# **Contents for Desktop Builder Help**

For information about using help, press F1 or choose **How to Use Help** from the Help menu.

## **How To...**

Build an Applications Folder Import Program Manager Groups Build a PC Tools Desktop Create a Default Office

**How To...**

Build an Applications Folder Import Program Manager Groups Build a PC Tools Desktop Create a Default Office

#### **About Desktop Builder**

The Desktop Builder utility builds new desktops and folders that provide access to your applications and documents, PC Tools applications, and Program Manager groups. If you accidentally delete a standard desktop or want to create a desktop that reflects all your documents of a certain type, use Desktop Builder.

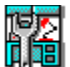

## **Building an Applications Folder**

You can use Desktop Builder after installation to find all of your commonly used documents, create file items for them, and group them in AutoSync folders on a new folder on the active desktop. All you need to do is specify what applications to use. After Desktop Builder creates the new applications folder on the active desktop, you can leave the folder there or move its contents to another desktop.

If you open the advanced options, you can specify the drives and directories that contain each application's documents. By default, Desktop Builder searches for documents in the directory that contains the application.

- ۱ To create an applications folder:
- 1. Select Build Applications Folder from the list and choose the Execute button.<br>2. Select the applications you want to create icons for and choose the Add butto
- 2. Select the applications you want to create icons for and choose the Add button.<br>3. Choose the Advanced button if you want to specify advanced options.
- 3. Choose the Advanced button if you want to specify advanced options.<br>4. Choose OK.
- 4. Choose OK.

Desktop Builder creates a new folder containing application icons and AutoSync folders for each document of the types you specify.

 $\overline{\phantom{a}}$ See Also

Build Applications Folder Dialog Box

## **Build Applications Desktop**

Use the Build Applications Desktop dialog box to find all of your commonly used documents, create file items for them, and group them in folders on the Applications desktop. This dialog box appears during installation.

#### **Dialog Box Options**

Applications Found

Lists the applications registered with Windows. From this list, select the applications you want to create icons for.

Create Application Items

Lists the applications whose documents will appear in the new desktop's folders.

- Add Includes the selected items in the new applications desktop.
- Remove Removes the selected items from the list of applications to be included in the new applications desktop.
- Add All Includes all applications in the new applications desktop.
- Remove All Removes all items from the list of applications to be included in the new applications desktop.
- Advanced In a custom installation, displays advanced options, which allow you to change directory and file type settings for each application's files. This button does not appear during a full or laptop installation.

## **Build Applications Folder**

Use the Build Applications Folder dialog box to find all of your commonly used documents, create file items for them, and group them in AutoSync folders on a new folder on the active desktop. This dialog box appears if you run the Desktop Builder application but not during installation.

#### **Dialog Box Options**

Applications Found

Lists the applications registered with Windows. From this list, select the applications you want to create icons for.

Create Application Items

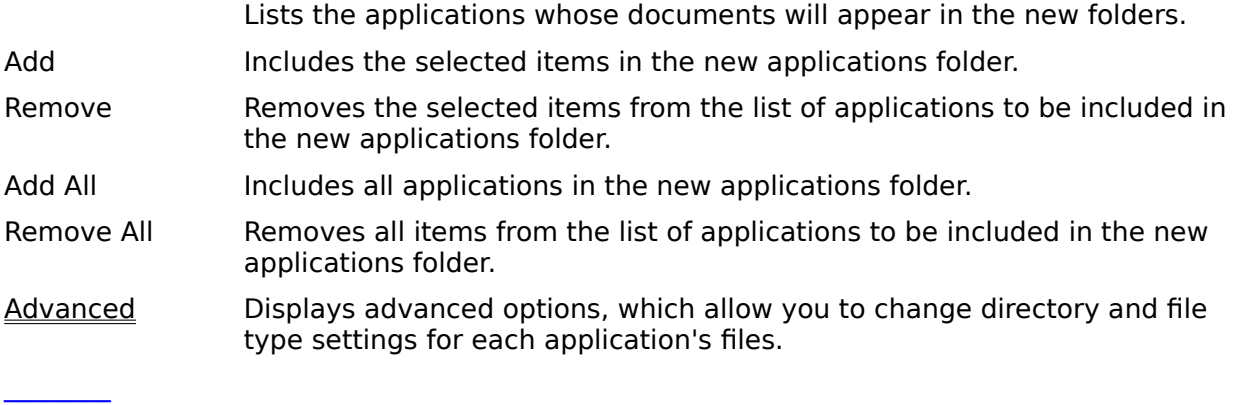

See Also

How to Build an Applications Folder

## **Advanced Options**

The Build Applications dialog box contains advanced options for changing the settings of the AutoSync folder created for each application. Choose the Advanced button to see these options.

## **Advanced Options**

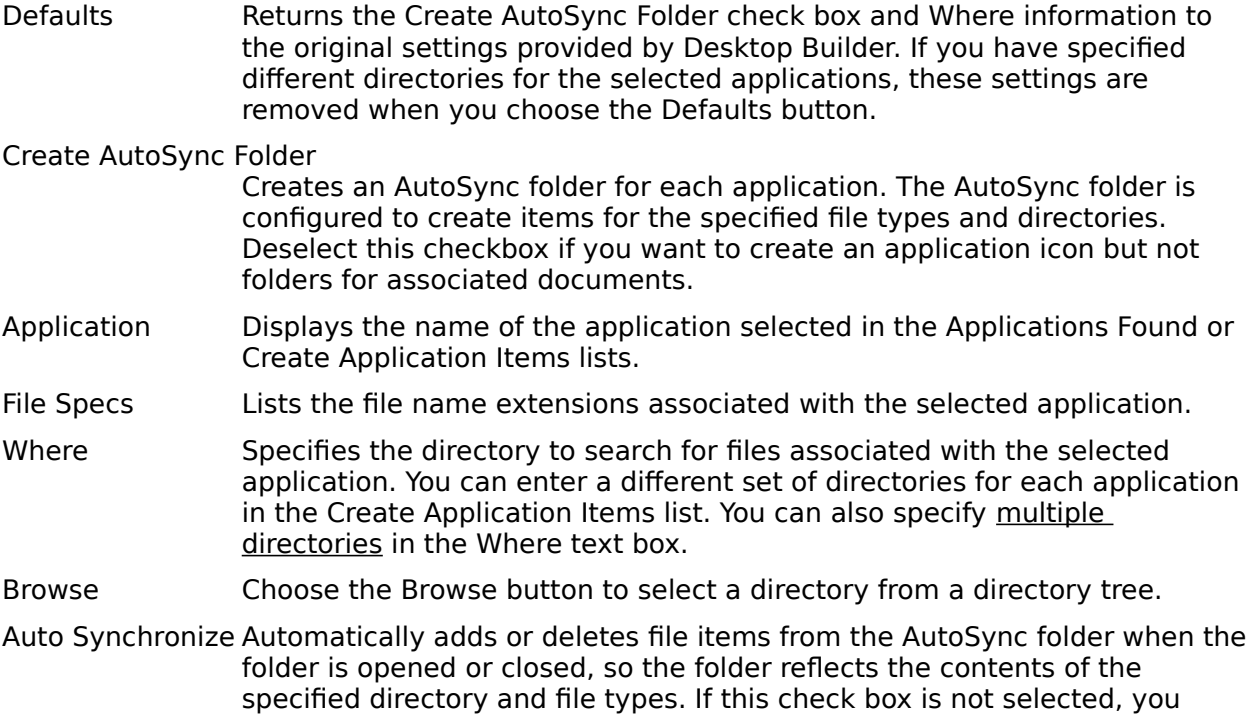

must choose Synchronize from the Folder menu to perform this action.

#### **AutoSync**

A special feature that can be applied to a folder when you are running the Desktop application in PC Tools for Windows. You can link a folder to specific file types in a directory. Desktop then keeps the file items in the folder "synchronized" with the specified files and directory. After you add or delete a file in that directory, Desktop creates or deletes the corresponding icon in your Desktop folder.

## **Multiple Directories**

You can specify multiple directories for an AutoSync folder by separating each directory path with a semicolon in the Where text box. For example, type

c:\home\docs; d:\status

to include both directories.

You can include all subdirectories within a specified directory by ending the directory path with a backslash and plus sign  $(1+)$ . For example, type

 $c:\w{p}$ +

to specify this directory and any subdirectories within it.

## **Directory Browse**

Lets you select a directory from the directory tree.

To select a directory, select the directory in the Directories list box and choose OK. Þ.

## **Dialog Box Options**

Directories Change the selected directory by double-clicking a directory folder.

Drives Change the selected drive by clicking the arrow at the right of the box and selecting another drive from the list that appears.

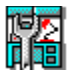

# **Importing Program Manager Groups**

You can use Desktop Builder to create new items for the contents of each of your Program Manager groups, all in one step.

To create new desktop items for your Program Manager groups, select Import ١ Program Manager Groups from the list and choose OK.

Desktop Builder creates a folder named Program Groups on the active desktop. It contains folders for the contents of each Program Manager group.

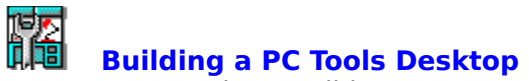

You can use Desktop Builder to create a new desktop for PC Tools for Windows applications.

To create new desktop items for your Program Manager groups, select Build PC Tools ▶ Desktop from the list and choose OK.

Desktop Builder creates a new desktop in the active office. It contains items for each PC Tools for Windows application.

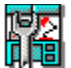

## **Creating a Default Office**

You can use Desktop Builder to create a new default office--that is, the set of four basic desktops created when you install PC Tools for Windows.

¥ To create a new office that contains the four default desktops, select Create Default Office from the list and choose OK.

Desktop Builder creates a new office with three desktops: Main, PC Tools, and Extra.

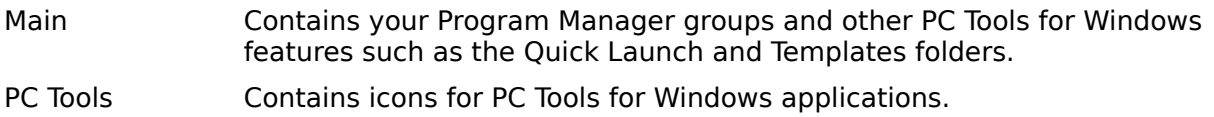

Applications Contains icons for the Windows applications that you specify, along with documents of corresponding types and directories.

Extra Allows you to add any items you want. Use this empty desktop to group items for a particular project or need.

#### **New or Existing Desktops**

Lets you choose whether to use the desktops in the active office for your new installation. This dialog box appears if you used Desktop in a previous installation of PC Tools for Windows.

- Create New Creates an office (a set of new desktops), ignoring the desktops you set up in a previous installation.
- Use Existing Updates your existing desktops with new file items and other features. This option preserves any icons, folders, and other Desktop properties you've already configured.